# **Student Information Management System (SIMS)**

## **How to reset your password?**

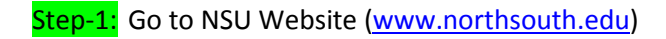

#### Step-2: Click on Online SIMS

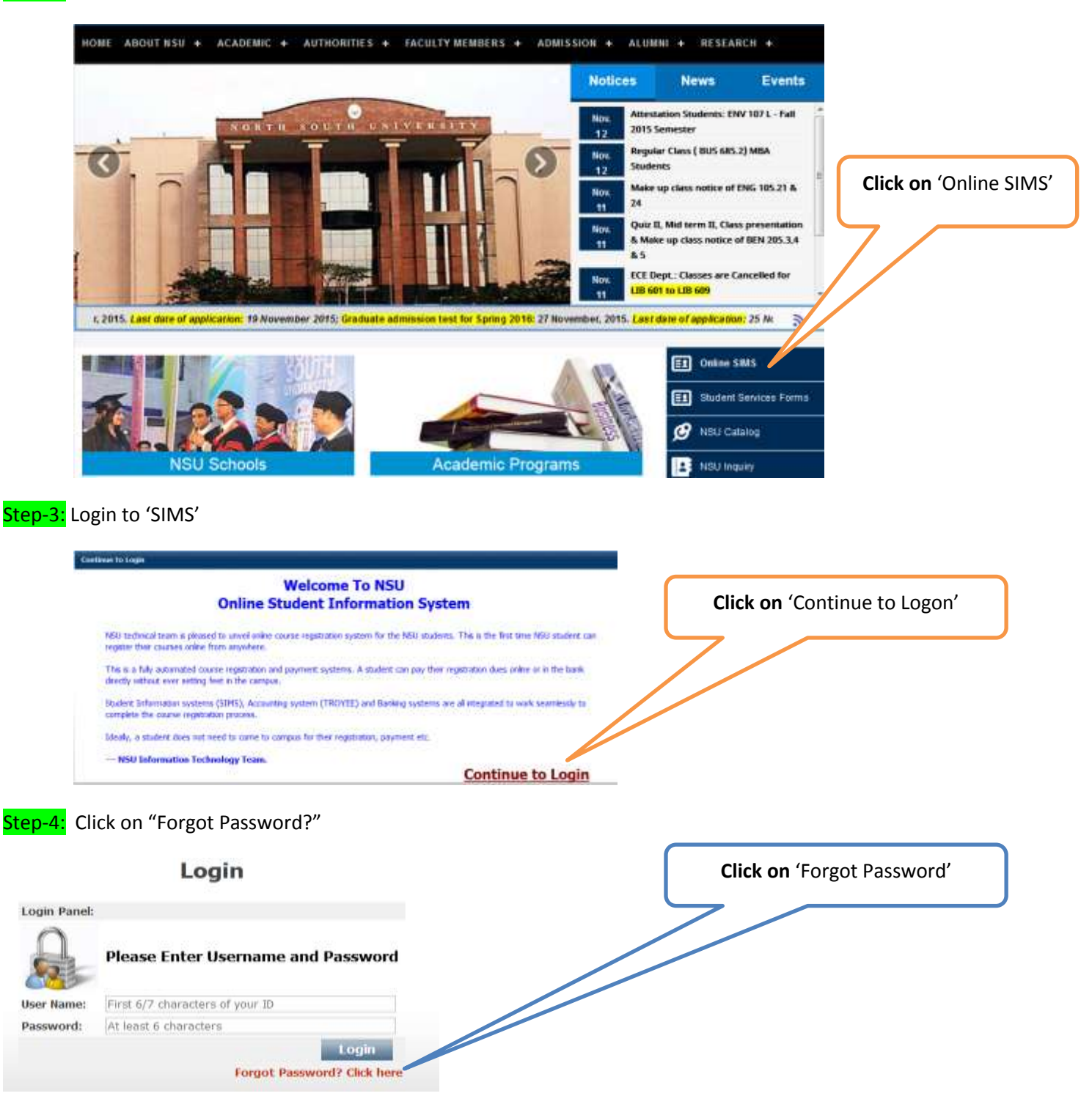

Step-5: Enter your Student ID Number (*except the last 3 digits*)

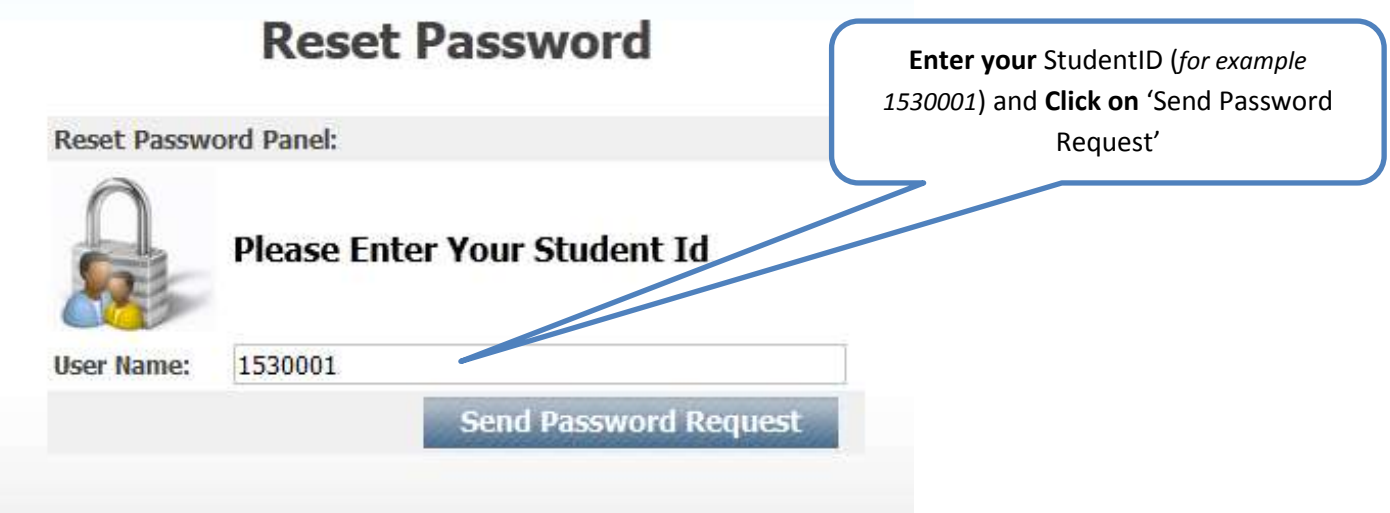

Step-6: *Go to your NSU email account and then follow the instruction accordingly*

*(If you do not have NSU email account yet, please contact with IT department at Level-5, Library Building)*

### **Reset Password**

Reset Password Panel:

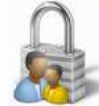

Please check your email for next step to reset your password Go to your email account

### Step-7: Logon to NSU **email account** and check your **Inbox** (..Subject: **NSU password Assistance**)

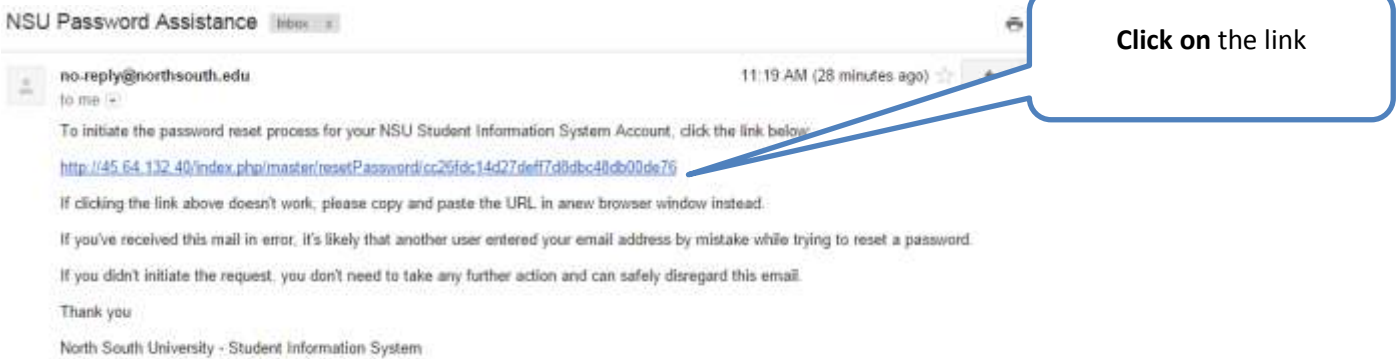

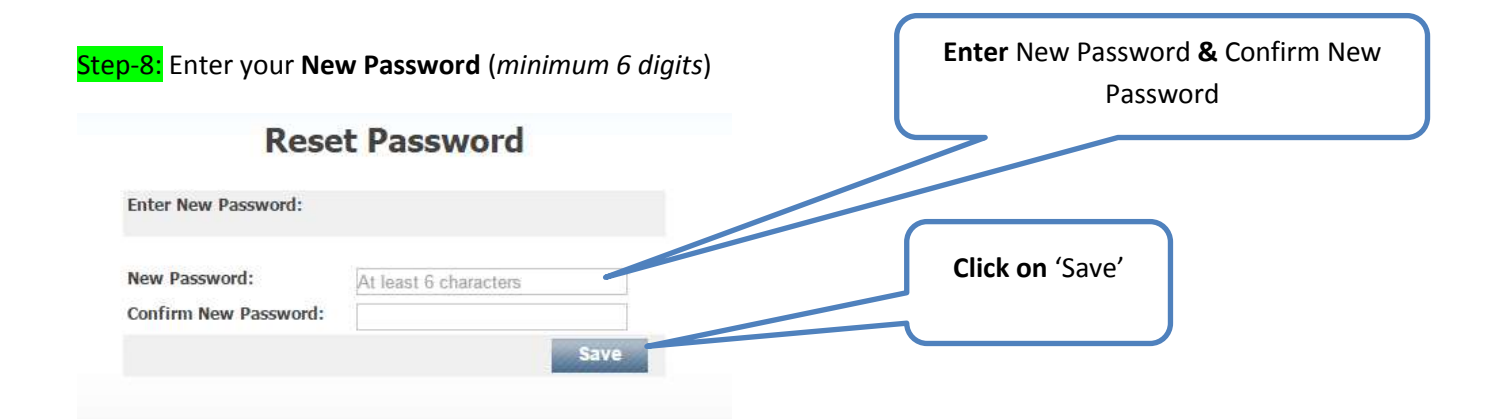

Step-9 : Now you can login using your **new password** ..

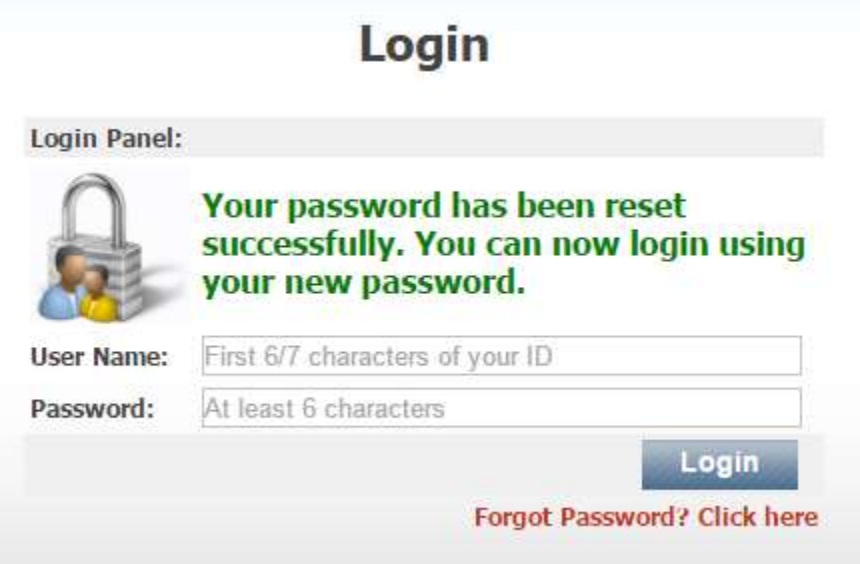